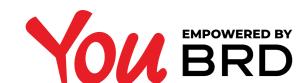

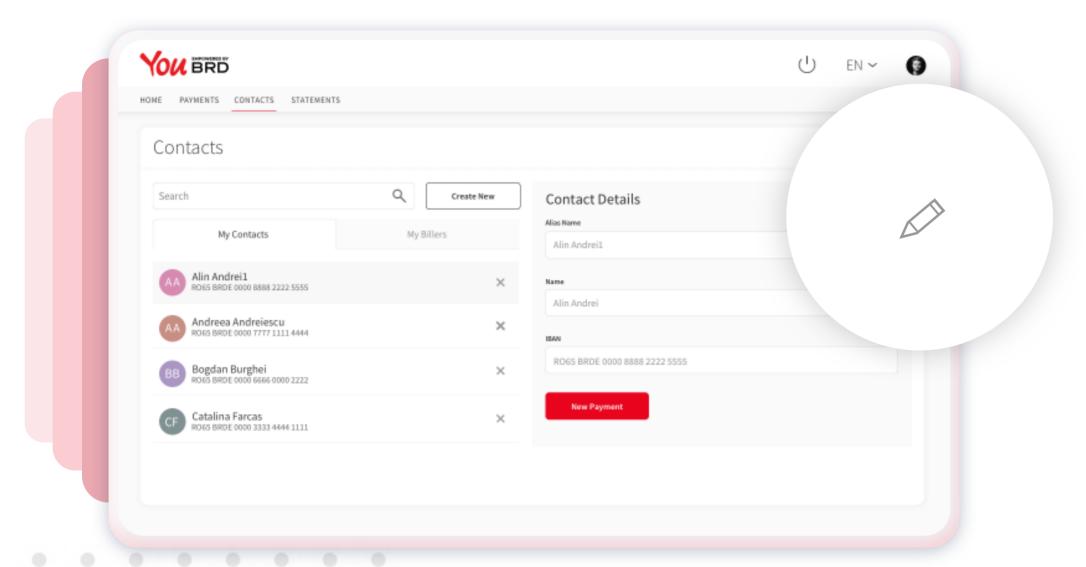

### CONTACTS

Here you can see your saved **beneficiaries**, you can **search** a specific one and see its details and even **edit** them, you can **add a new beneficiary** and you can **delete** an existing one.

If you click on a beneficiary, on the right side of the screen you will be able to **see its details**. From here you can make a payment to him/ her by clicking on "**New payment**" button.

To edit a beneficiary all you have to do is to click on the edit (pencil) icon.

### 2 EDIT A BENEFICIARY

If you click on the **edit** icon you will be able to edit all the details that are found in this section. To save your changes you just have to click on the "Save" button. If you have changed your mind and you don't want to continue with the editing process you just have to click on "Cancel" button.

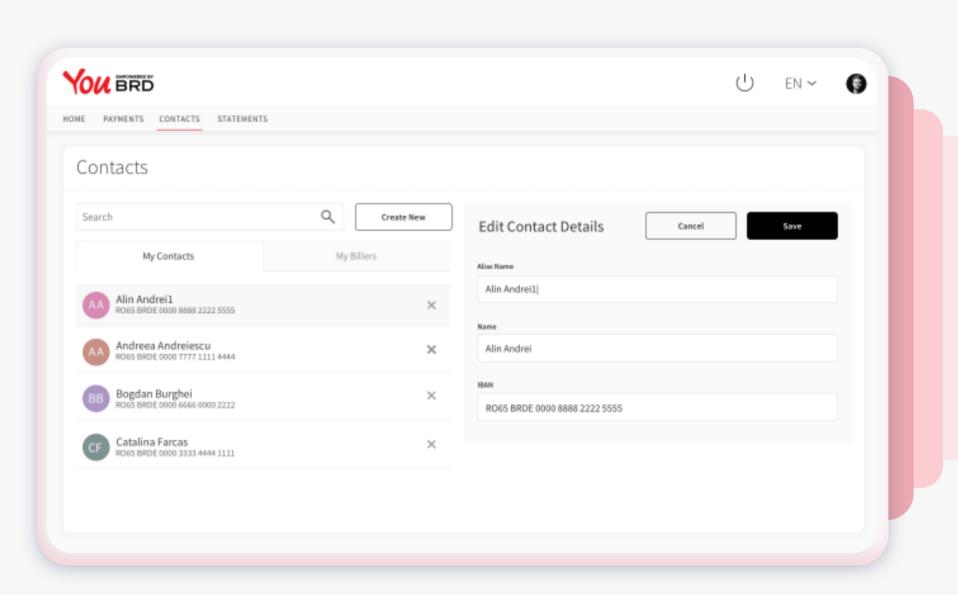

# HOME PAYMENTS CONTACTS STATEMENTS Contacts Search Q Create New My Contacts My Contacts My Contacts My Contacts My Contacts My Alin Andreil NOGS 88001 6000 8802 2222 5555 X Name Full Name Full Name BB Bogdan Burghei NOGS 8801 6000 93333 4444 1111 X Number Account

#### SADD A NEW BENEFICIARY

If you want to add a new contact on your list you just have to click on the "New contact" button that is displayed on the right side of Search section and you can start to input all the information that are asked for on the "Create New Contact" section, the click on "Save" button.

If you have changed your mind and you don't want to continue, you just have to click on "Cancel" button.

## ADELETE A BENEFICIARY

To delete a beneficiary all you need to do is to click on the delete (X) icon that is next to the beneficiary and instant a pop-up will appear. If you want to continue with the delete process you should click on the "Delete" button, otherwise click on the "Cancel" button.

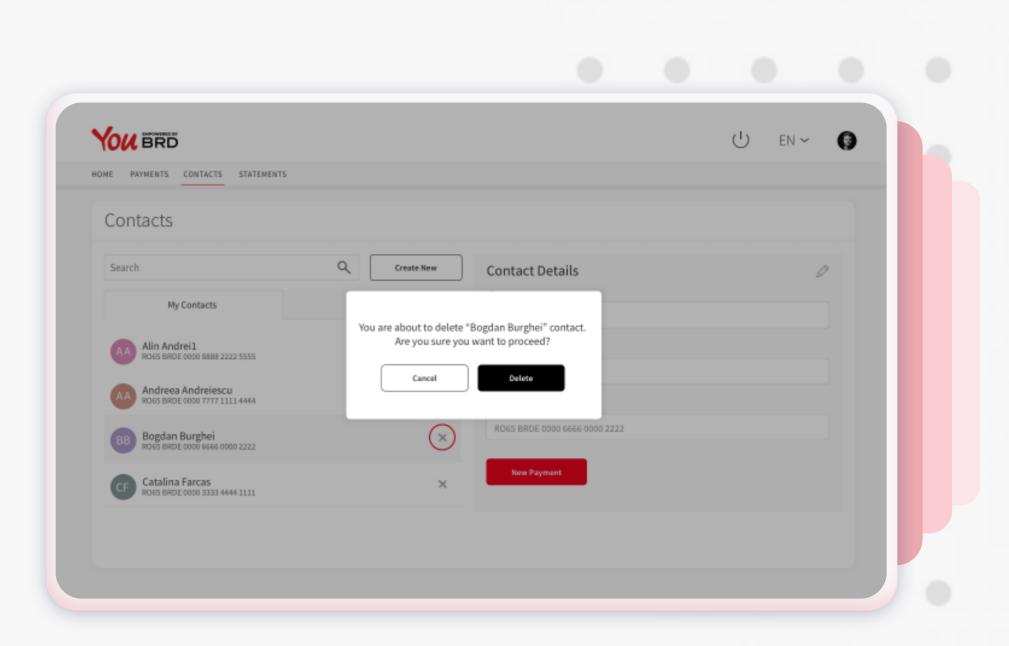